# **CÉGES** ÉS TAXIS REGISZTRÁCIÓ LEÍRÁS

# 1 DOKUMENTUM TARTALMA

A dokumentum a cégek és taxisok szemszögéből írja le a regisztráció menetét, lépéseit.

#### 1.1 REGISZTRÁCIÓ MENETE TAXIS SZEMSZÖGÉBŐL NYITOTT IDŐSZAKBAN

### 1.1.1 TAXIS SAJÁT VÁLLALKOZÁSBAN TAXIZIK

Ha a taxis a saját vállalkozásában (ami lehet egyéni vállalkozás vagy társas vállalkozás is) taxizik, akkor először, mint jogi személy kell regisztrálnia a Birdie alatt, utána folytathatja a taxis adatok megadásával.

A folyamat a következő lépésekből áll:

• A taxis megnyitja a https://company.birdie.eu/ weblapot. Itt megadja azt az emailcímet, amit a vállalkozásában és később a taxis alkalmazásban is használ.

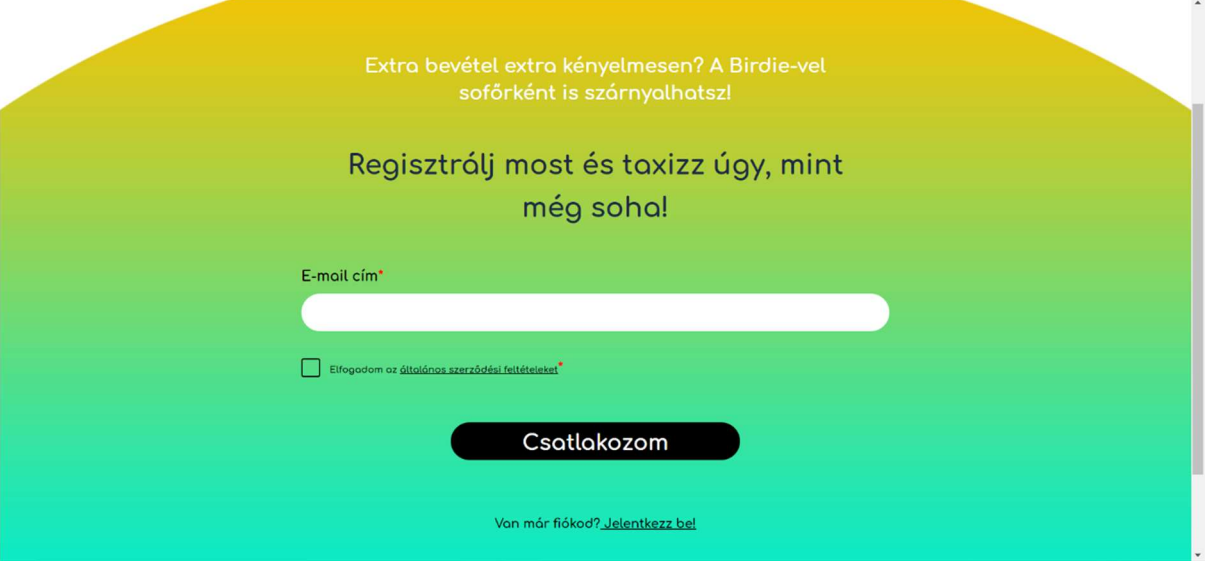

- Következő oldalon a cég "felépítését" és az alap és bejelentkezési adatokat kell megadnia. Itt a következők valamelyikét kell kiválasztania, hogy a céges regisztráció után a taxis regisztrációval folytathassa:
	- o Saját vállalkozásomban, egyedül taxizom
	- o Taxizom és foglalkoztatok másokat is

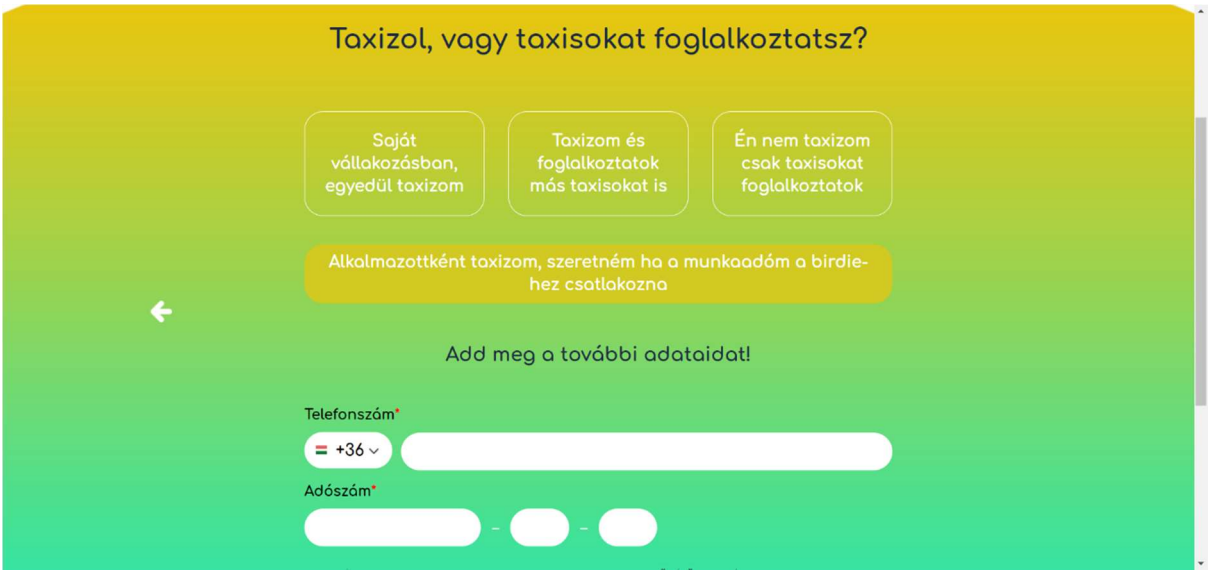

- Adatok megadása után egy validációs email kerül kiküldésre.
- Emailben meg kell erősíteni a regisztrációs szándékot a benne található linkre/gombra nyomva.
- Megerősítő link a céges bejelentkezési oldalra navigál, ahol a regisztráció során megadott bejelentkezési adatokkal tud belépni.

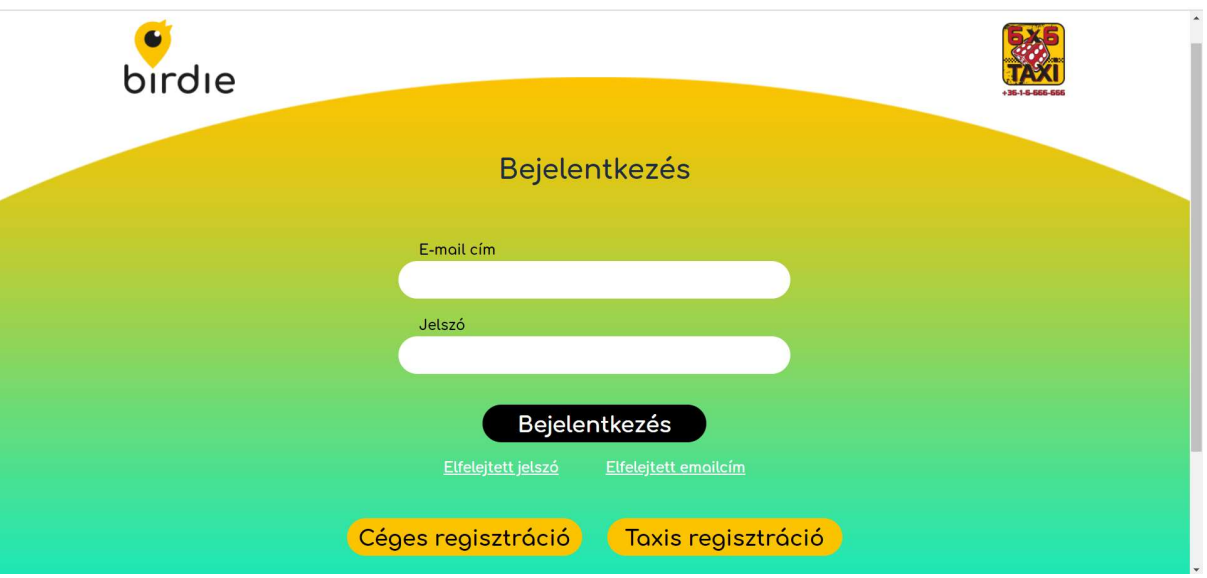

- Belépés utána a céges adatok kitöltése következik, itt tud cégformát választani
	- o Egyéni vállalkozás
	- o Társas vállalkozás
- Cégforma választása után a céges adatok kitöltése szükséges a lap alján található NAV regisztrációs adatok kitöltése nem szükséges a 6x6-tal szerződött alvállalkozóknak.
- Céges adatok megadása után egy email kerül kiküldésre a cégnek, amihez a szerződés van csatolva.
- Ezután a rendszer tovább navigál a taxisregisztrációs oldalra, itt első lépésben taxis alap adatok megadása szüksége. Bejelentkezési adatok ebben az esetben meg fognak egyezni a céges bejelentkezési adatokkal, ezért azok megadása nem szükséges

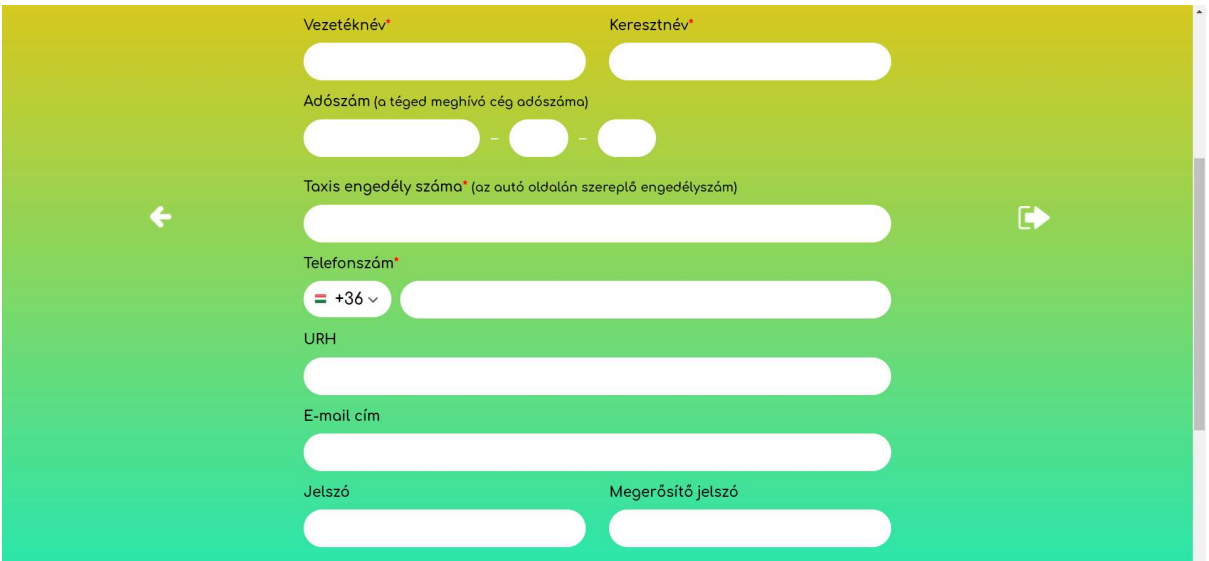

- Alapadatok megadása után SMS-ben validációs kód kerül kiküldésre a taxisnak.
- Validációs kód megadása után a taxis egy varázslón megy végig, ahol ki kell töltenie az adatait és egy email kerül kiküldésre a bejelentkezési oldalra mutató linkkel.

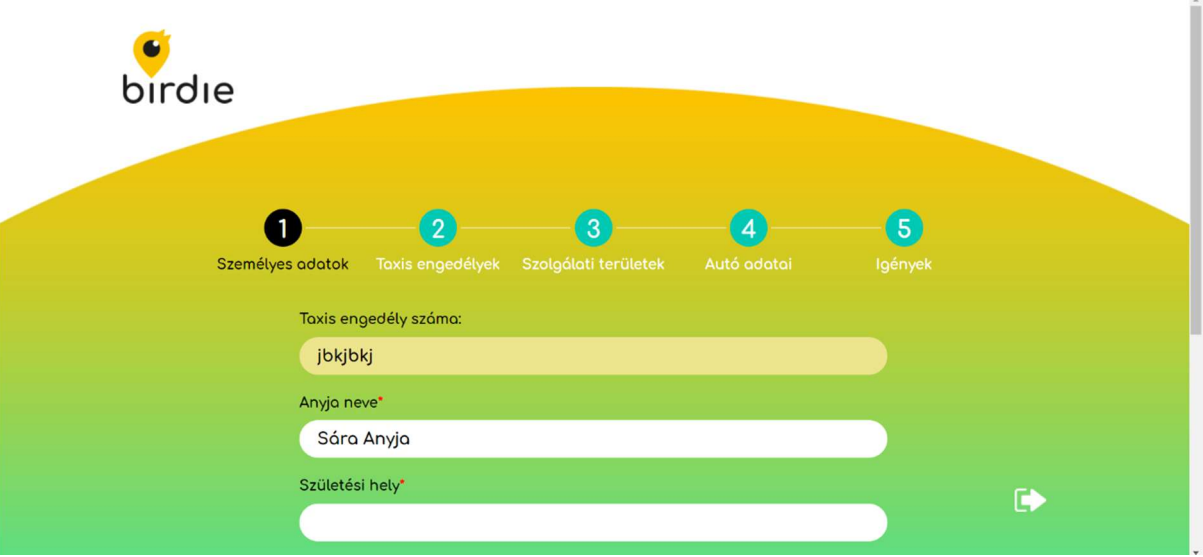

- Regisztrációs varázsló végére érve a taxis-nak időpontot kell egyeztetnie a központtal, hogy mikor tud bemenni, hogy az adatait ellenőrizzék és bevigye az aláírt céges szerződést, erről email is kiküldésre kerül a taxisnak.
- Amikor a taxis bemegy a központba a céges és taxis adatai ellenőrzésre és elfogadásra kerülnek.
- Miután a taxis regisztrációs adatai elfogadásra kerülnek egy email értesítést kap, hogy a munkavégzés eszközeit át kell vennie a központban.
- Összesen két szerződést kell aláírnia a taxisnak:
	- o Fuvarszervező cég és a taxis cége (mint jogi személy) közötti szerződés, amit emailben megkapott korábban
	- o 3 feles szerződés: Fuvarszervező cég, taxis cége (mint jogi személy) és a taxis (mint magánember) közötti szerződés.
- Szerződéskötés után a munkához szükséges eszközök átadásra kerülnek a taxisnak
- Eszközök átadása után egy emlékeztető email kerül kiküldésre arról, hogy a munkavégzés eszközeiről készített képeket fel kell töltenie.

 Taxisnak be kell jelentkeznie a webes felületre vagy az applikációba és képeket kell feltöltenie a beszerelt eszközökről, matricákról

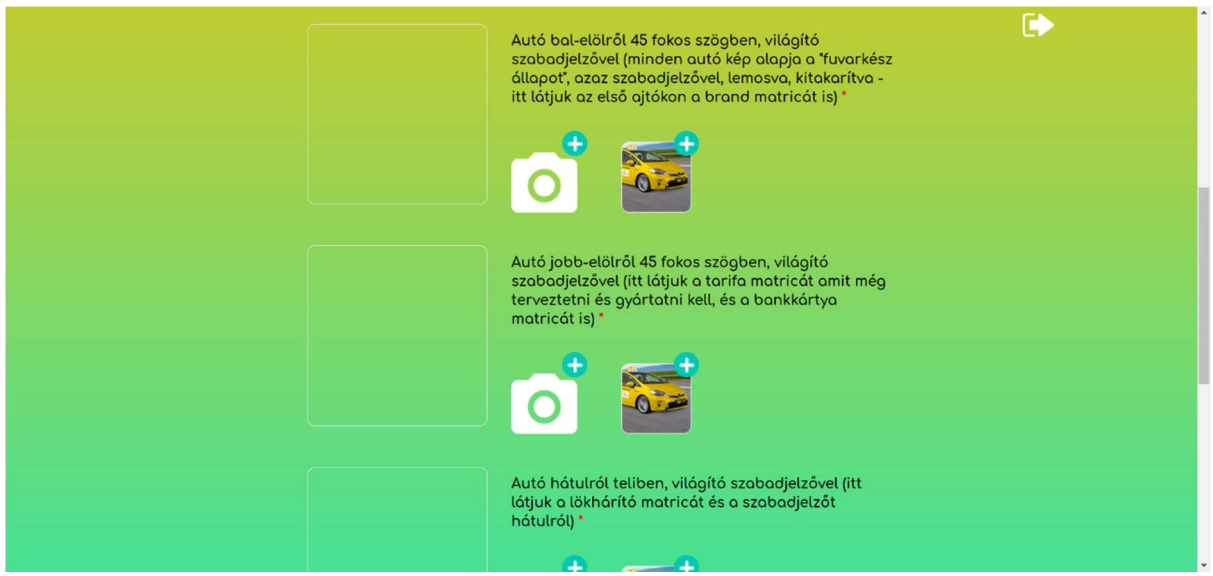

 Taxis emailben értesítést kap, amikor a képek el lettek fogadva. Ezután tud belépni a taxis alkalmazásba (a regisztrációkor megadott bejelentkezési adataival) és dolgozni.

## 1.1.2 TAXIS ALKALMAZOTTJA EGY CÉGNEK/EGYÉNI VÁLLALKOZÁSNAK

Ha a taxis nem saját vállalkozásban, hanem egy cég vagy egyéni vállalkozás alkalmazottjaként dolgozik, akkor a cégnek/egyéni vállalkozónak kell őt meghívnia és csak utána tud regisztrálni.

Folyamat a taxis szemszögéből a következő lépésekből áll:

- Taxis kap egy emailt arról, hogy a cég/EV meghívta, levélben található egy link, ami a regisztrációs oldalra navigál és a taxis és céges adatai (taxis emailcíme, cég/EV adószáma) előtöltésre kerülnek. Taxis csak azzal az emailcímmel regisztrálhat, amire a levet is kapta, amivel a cég/EV meghívta őt.
- Első lépésben a taxis alap adatok és bejelentkezési adatok megadása szükséges.

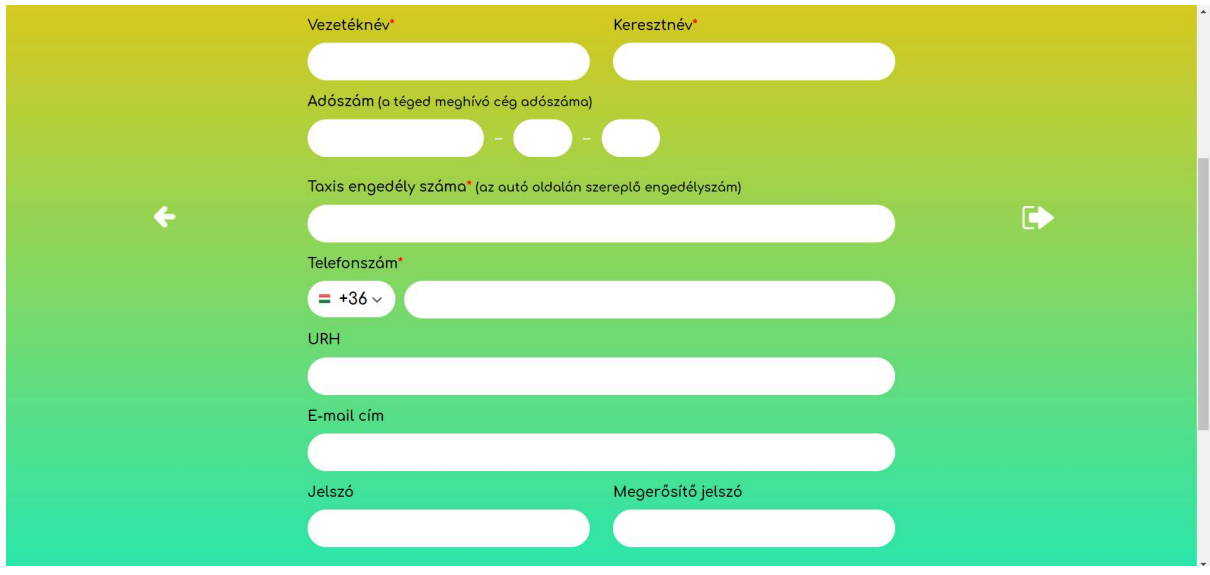

Alapadatok megadása után SMS-ben validációs kód kerül kiküldésre a taxisnak.

 Validációs kód megadása után a taxis egy varázslón megy végig, ahol ki kell töltenie az adatait és egy email kerül kiküldésre a bejelentkezési oldalra mutató linkkel.

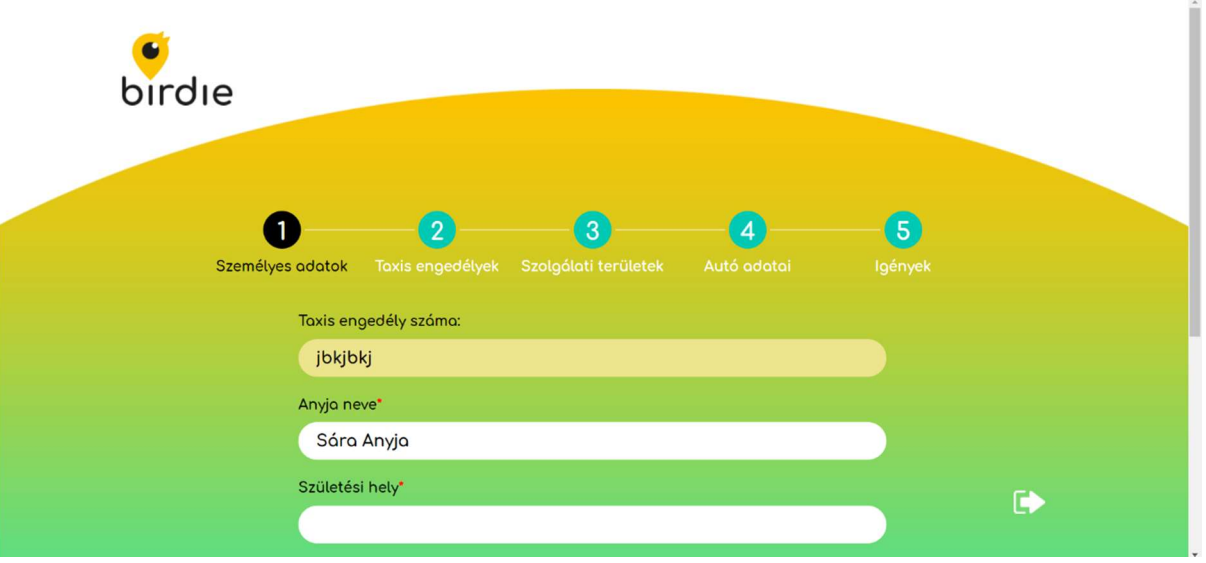

- Regisztrációs varázsló végére érve a taxis-nak időpontot kell egyeztetnie a központtal, hogy mikor tud bemenni, hogy az adatait ellenőrizzék és szerződést kössenek vele, erről email is kiküldésre kerül a taxisnak.
- Amikor a taxis bemegy a központba a taxis adatai ellenőrzésre és elfogadásra kerülnek.
- Miután a taxis regisztrációs adatai elfogadásra kerülnek egy email értesítést kap, hogy a munkavégzés eszközeit át kell vennie a központban.
- Egy szerződést kell aláírnia a taxisnak: 3 feles szerződés: Fuvarszervező cég, taxist foglalkoztató cég/EV (mint jogi személy) és a taxis (mint magánember) közötti szerződés.
- Szerződéskötés után a munkához szükséges eszközök átadásra kerülnek a taxisnak
- Taxisnak képeket kell feltöltenie a beszerelt eszközökről, matricákról

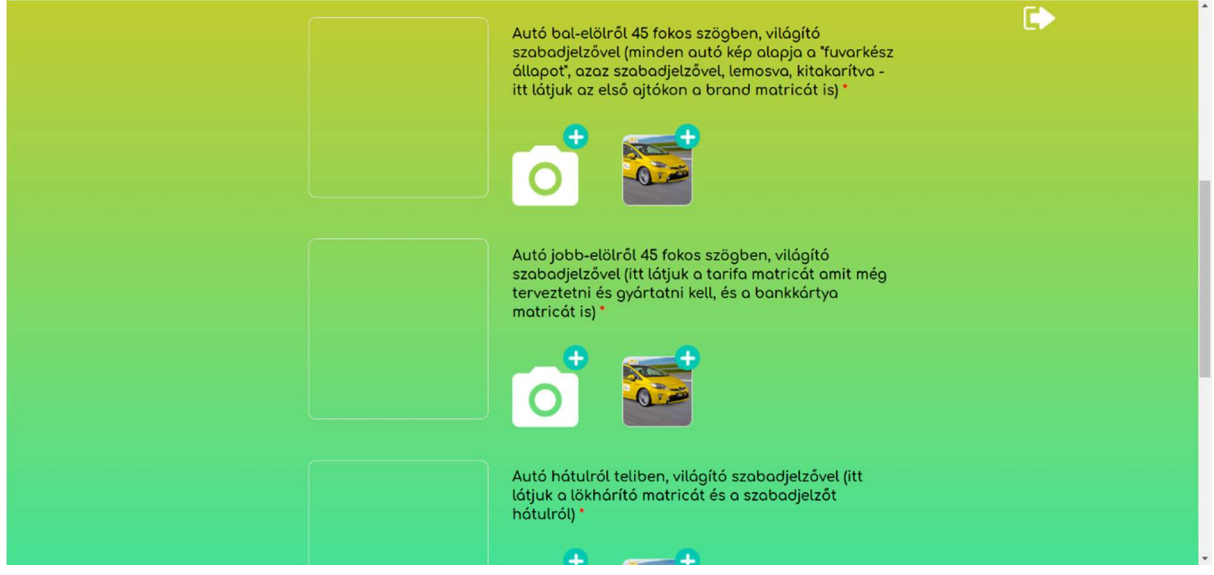

 Taxis emailben értesítést kap, amikor a képek el lettek fogadva. Ezután tud belépni a taxis alkalmazásba (a regisztrációkor megadott bejelentkezési adataival) és dolgozni.

# 1.2 REGISZTRÁCIÓ CÉGEKNEK

## 1.2.1 REGISZTRÁCIÓ MENETE

Azon taxis cégeknek/Egyéni vállalkozóknak (jogi személyeknek), melyek csak taxisokat foglalkoztatnak, regisztrálniuk kell a Birdie rendszerébe és utána tudja a taxisokat meghívni, akik a meghívás után tudnak regisztrálni (taxis regisztráció menete feljebb).

Regisztráció folyamata:

• A taxis megnyitja a https://company.birdie.eu/ weblapot. Itt megadja azt az emailcímet, amit a vállalkozásában és később a taxis alkalmazásban is használ.

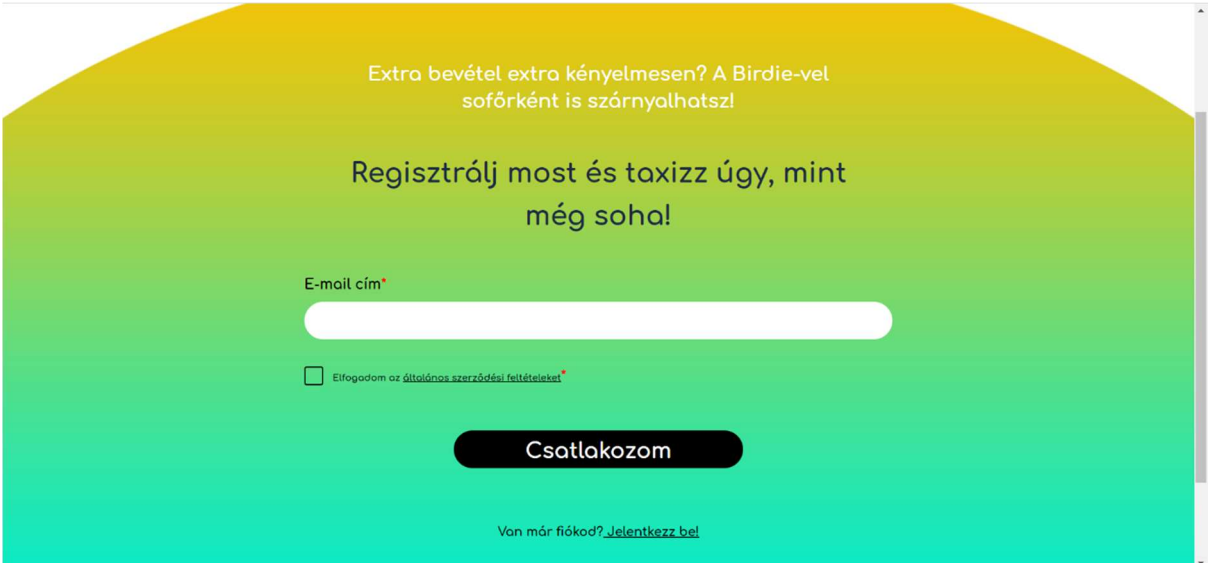

- · Következő oldalon a cég "felépítését" és az alap és bejelentkezési adatokat kell megadnia. Itt a következők valamelyikét kell kiválasztania, hogy a céges regisztráció után a taxis regisztrációval folytathassa:
	- o Saját vállalkozásomban, egyedül taxizom
	- o Taxizom és foglalkoztatok másokat is
	- o Ha a harmadik, "Én nem taxizom csak taxisokat foglalkoztatok" opciót választja, akkor céges regisztrációval befejeződik a folyamat és nem folytatódik a taxis regisztrációval.

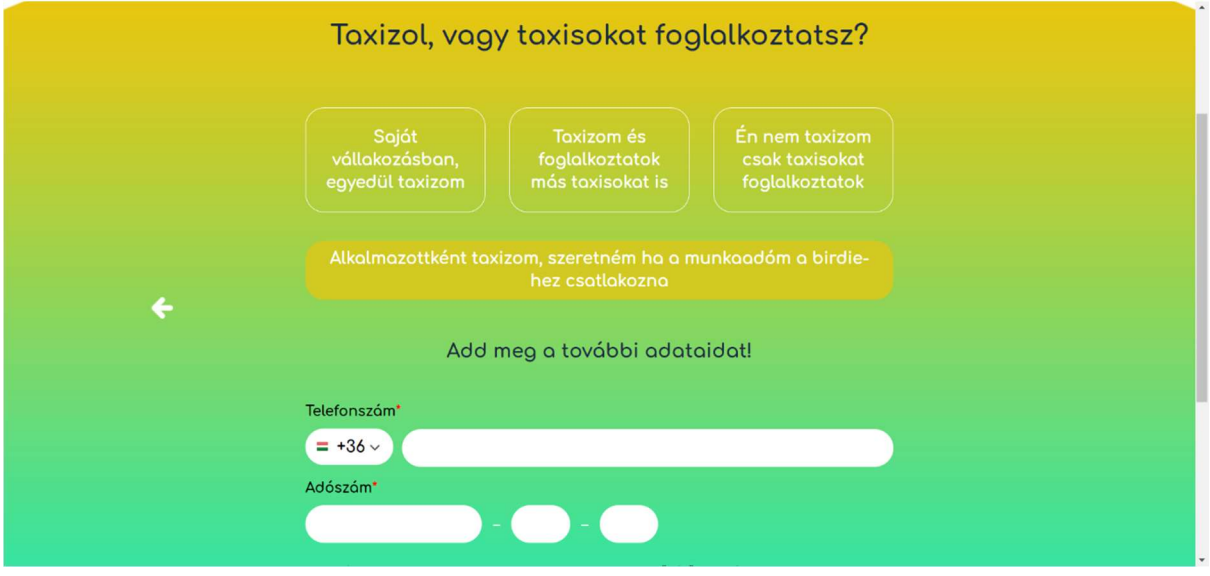

- Adatok megadása után egy validációs email kerül kiküldésre.
- Emailben meg kell erősíteni a regisztrációs szándékot a benne található linkre/gombra nyomva.
- Megerősítő link a céges bejelentkezési oldalra navigál, ahol a regisztráció során megadott bejelentkezési adatokkal tud belépni.

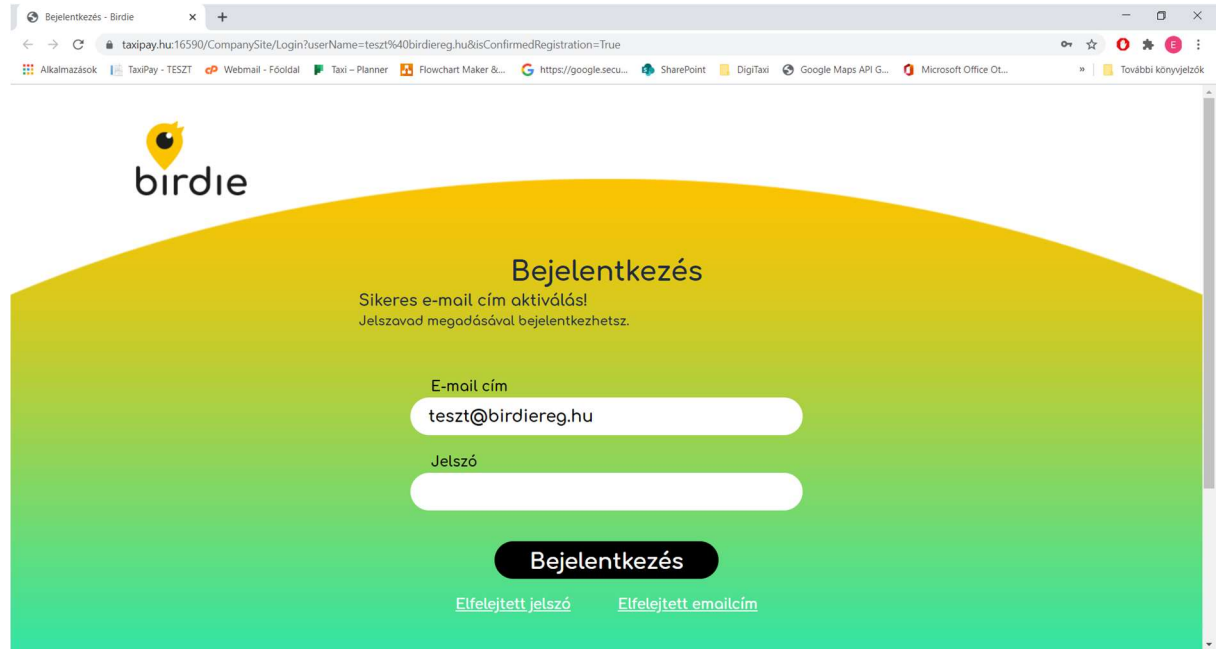

- Belépés utána a céges adatok kitöltése következik, itt tud cégformát választani
	- o Egyéni vállalkozás
	- o Társas vállalkozás
- Cégforma választása után a céges adatok kitöltése szükséges a lap alján található NAV regisztrációs adatok kitöltése nem szükséges a 6x6-tal szerződött alvállalkozóknak.
- Céges adatok megadása után egy email kerül kiküldésre a cégnek, amihez a szerződés van csatolva
- Ezután a cégnek és a fuvarszervező cégnek időpontot kell egyeztetni, amikor a cég bemegy adatellenőrzésre és beviszi az aláírt szerződést.
- Összesen egy szerződést kell aláírnia a cégnek:
	- o Fuvarszervező cég és a taxis cége (mint jogi személy) közötti szerződés, amit emailben megkapott korábban
- Ezután a cég a céges webre bejelentkezve meg tudja hívni a hozzá tartozó taxisokat is.

#### 1.2.2 TAXIS MEGHÍVÁSA

Miután a céges regisztráció véget ért (céges regisztráció el lett fogadva és szerződés csatolva lett a céghez) a cégnek meg kell hívnia azon taxisokat, akik neki dolgoznak.

Meghívás folyamatának menete:

 Cég adminisztrátorának be kell jelentkezni a céges weboldalra a regisztráció során megadott bejelentkezési adatokkal. (https://company.birdie.eu/Login)

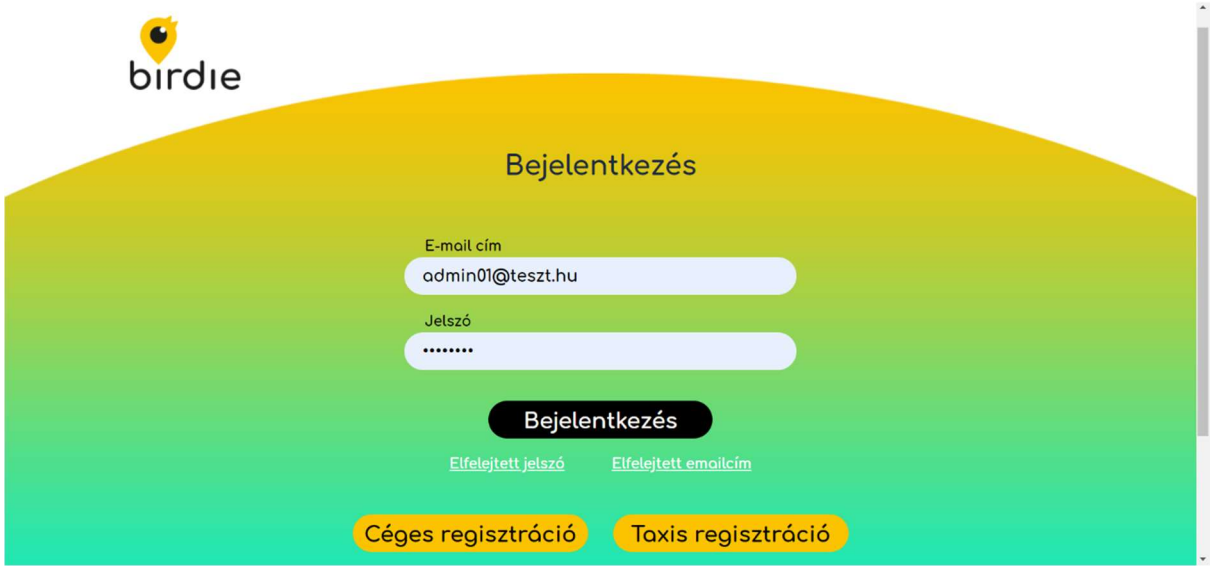

Cég a taxis kezelése oldalon tudja a taxist az emailcíme megadásával meghívni.

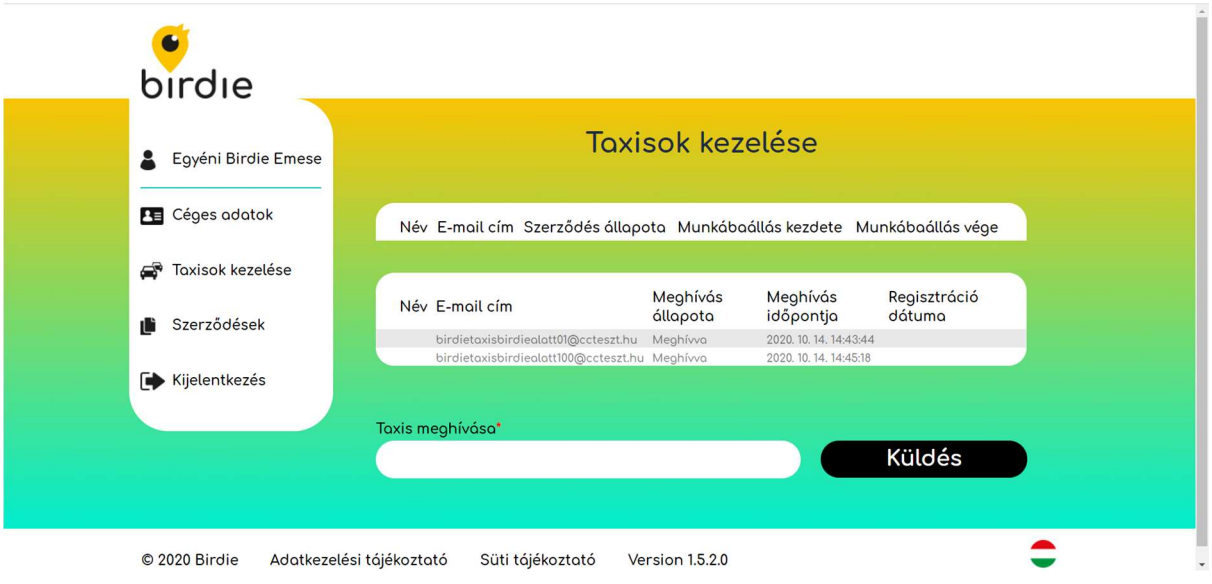

 Meghívás után a taxisnak emailbe értesítés megy, hogy a cég meghívta, ezután a taxis be tud regisztrálni a rendszerbe (taxis regisztráció folyamatát lásd feljebb).